# PRE-ORDER

(QUICK REFERENCE GUIDE)

# **STEP ONE: DESIGNATE PRODUCTS & PACKAGES FOR PRE-ORDER USE**

- a. Click the "Setup" tab on the top. Click the "Product Management" tab on the left hand side. Click on the "Offers & Packages" tab, then click on the desired offer.
- b. Locate the desired package/product, then click on the "EDIT" tab.
- c. Click on the "Edit Package Settings" tab.
- d. Under the "Where do you want this package/product offered" section, select the "I want this package/product to be available for ordering online" option AND the "I want this package/product included for pre-orders online" option.
- e. Click the "Save Settings" tab at the bottom.

#### STEP TWO: CREATE THE PRE-ORDER EVENT IN CORE

- a. Click on the "Events" tab at the top of the page, then click the "Click here to create new event" tab.
- b. Enter event information. Select the HQOE level at the bottom from the dropdown, then click the "**Next**" tab.

#### STEP THREE: SETUP THE PRE-ORDER EVENT IN CORE

- a. Confirm correct event settings and change if needed.
  - Under the "Event Settings" tab, make sure the "Enable Lab Auto-Cropping of Group Images" box has been checked, then click the "Save Settings" tab.
- b. Confirm correct tax & shipping settings and change if needed.
  - i. Under the "Tax and Shipping Tab", select the desired tax rate for the event, then click the "Save" tab.
- c. Select applicable online settings for pre-order
  - Select the "Online Settings" tab. Under the "General Settings" section, deselect the "Customers can find their proofs by last name" box. Then select the "Enable Pre-Orders" box.
  - ii. In the pink box, type "**OK**" in the text box to confirm pre-order activation.
  - iii. Adding a pre-order placeholder image (optional): Add the event Order Number, Roll and Frame where the desired placeholder image is located.
  - iv. Adding a pre-order message (optional): Type desired message in "Pre-Orders Event Message" box.
  - v. Click the "Save Settings" tab at the bottom.

- d. Select applicable offer and input all titling, caption and crest data.
  - i. Click on the "Offer Setup" tab, click on the "Which offer would you like to use for this event?" dropdown, then choose the applicable offer.
  - ii. Fill in all Caption/Titling data & select all applicable product crests.
  - iii. When finished, click the "Save" tab at the bottom.
- e. Select a modifier for the event.
  - i. Select the "Edit Teams/Category" tab on the left hand side, then click the "Edit/Add Divisions" tab.
  - ii. From the "Modifier" dropdown, select the applicable modifier then click the "Save" tab.

# **STEP FOUR: ENABLE EVENT ON RETAIL**

- a. On the "Event Details" screen, click the "Enable event on Retail" tab.
- b. Click on the "Event Details" tab on the left hand side to refresh the screen, then click on the "Preview Event" tab at the bottom.

#### STEP FIVE: CREATE SPLASH PAGE WITH PRE ORDER LINK

- a. On the homepage of the BizHub, click on the "Quick Links" tab, then select the "Marketing: Organization Splash Screens" tab.
- b. Click on the "Create New" tab, then on the next screen click the "Create New Splash Page Now" tab.
- c. Enter applicable data under "Shoot Information" section, then enter an event specific message AND the pre-order HTML code under the "Important Picture Day Information" section.
  - i. Use the link below to insert into the pre-order HTML code. Replace the information highlighted in yellow with the specific event ID (this will change every time) and the franchise specific CCS account number. <a href="http://tss.partypics.com/QPPlus/SearchNames.aspx?EventID=1554068">http://tss.partypics.com/QPPlus/SearchNames.aspx?EventID=1554068</a>& AccountNumber=91030
  - ii. Paste the link above with event specific ID and specific franchise CCS account number, into the YELLOW section of the HTML code listed below:
    - <a href="http://tss.partypics.com/QPPLUS/Packages.aspx"><h1
      style="font-size:175%">CLICK HERE TO PREORDER YOUR PICTURES
      NOW</h1></a>
  - iii. Once the pre-order web link has been pasted into the HTML code, copy the ENTIRE HTML code and paste it into the "Important Picture Day Information" section of the splash page. Next click on the "Save Changes" tab.

- d. Upload any other desired documents by clicking the "Add/Remove Upload Documents" tab under the "Uploads" section.
  - i. Click the "Choose File" tab. Browse for the desired document. Select the document and click the "Open" tab. Once the document has been selected, click on the "Upload" tab.
- e. Display the newly uploaded documents by clicking on the "Add/Edit Links on this Splash Page".
  - i. From the "File" dropdown, select the file that you uploaded in the previous step. Type in link text in the "Link Text" box, then click the "Add" tab. Link will then appear in the box below.
  - ii. When finished, click the "**Back**" button on your browser to return to the splash page control screen.
- f. To add product images to the splash page, click on the "Update product spotlight" tab in the "Product Spotlight" section.
  - i. Click on the "Search By" dropdown menu and select the method you want to search products by. Enter the appropriate data in the "Enter Description" box. Select the appropriate product when the text description populates in the "Select Product to Add" screen. When the correct product image populates in the "Product Spotlight" area, click the "Save Changes" tab.
  - ii. Click the "Back to Splash Page Admin" tab to get back to the splash page control screen.
  - iii. Once the splash page build is complete, click on the "**Preview**" tab at the top to see a preview of the splash page.
- g. Send either the splash page URL or the web HTML code to the league/organization director. They can in turn either post it to the organization web page OR send the URL link to all of the parents in the organization.
  - To copy and paste the URL: On the splash page preview screen, copy the URL for the splash page, then paste it into an email to the league/organization director.
  - ii. **To copy and paste the HTML web code**: Click on the "**Web Code**" tab at the top. On the next page, select the TSS Logo you want displayed, then highlight and copy the web code that appears in the box below. Paste the web code into an email and send to the league/organization director.

#### STEP SIX: COLLECT PRE-ORDER DATA ON PICTURE DAY

- a. Use the "Pre-Order Tracking Form" to collect subject first and last name, subject image number, subject division and subject modifier on picture day.
- b. Each camera station should have multiple copies of this form.

#### STEP SEVEN: MERGE PRE-ORDER DAY WITH PICTURE DAY ORDER DATA

- a. Type all of the pre-order data (subject first and last name, subject image number, division and division modifier) into the same spreadsheet used to process picture day orders.
- b. Upload images.
  - For detailed instructions on how to do this, please refer to the "Uploading Images" section in either the "Standard Order Entry" or the "Green Screen Order Entry" section of the CORE Manual.
- c. Lock rolls & align images.
  - i. For detailed instructions on how to do this, please refer to the "Locking Rolls & Aligned Images" section in either the "Standard Order Entry" or the "Green Screen Order Entry" section of the CORE Manual.
- d. Upload the spreadsheet (with the Pre-Order Data Included).
  - i. For detailed instructions on how to do this, please refer to the "Uploading the Spreadsheet" section in either the "Standard Order Entry" or the "Green Screen Order Entry" section of the CORE Manual.
- e. Import pre-orders.
  - i. Click on the "Imported Orders" tab on the left hand side, then click on the "Import Pre Orders" tab at the top.
  - ii. Match all pre-orders with the applicable name from the name dropdown menu, then click on the "Save Name Assignments" tab.
- f. Transfer & identify group images.
  - i. For detailed instructions on how to do this, please refer to the "Transferring & Identifying Group Images" sections in either the "Standard Order Entry" or the "Green Screen Order Entry" section of the CORE Manual.
- g. Queue Orders for Transmit.
  - i. For detailed instructions on how to do this, please refer to the "Queuing Orders for Transmit" section in either the "Standard Order Entry" or the "Green Screen Order Entry" section of the CORE Manual.
- h. Transmit orders.
  - i. For detailed instructions on how to do this, please refer to the "Transmitting Orders" section in either the "Standard Order Entry" or the "Green Screen Order Entry" section of the CORE Manual.

# **PRE-ORDERS**

# 1. DESIGNATE PRODUCTS & PACKAGES FOR PRE-ORDER USE

**IMPORTANT**: Packages, products and offers must be designated for pre-order use before they can be used for that purpose.

<u>IMPORTANT:</u> This designation is done on a "per product/package" basis. It must be done for every product and/or package that is desired for pre-order use.

#### 3 WAYS TO SET UP THE PRE-ORDER OFFER:

**ONE:** Utilize your standard offer and just make sure each desired pre-order product and package has the pre-order designation. (THIS IS THE BEST METHOD PROVIDING PRE-ORDER PRICING IS CONSISTENT WITH PICTURE DAY PRICING)

**TWO:** Create pre-order products and packages within your standard offer by copying the desired products and packages, then giving each product/package the pre-order designation. (THIS IS THE BEST METHOD PROVIDING PRE-ORDER PRICING IS DIFFERENT THAN PICTURE DAY PRICING)

**THREE:** Create a stand-alone offer specifically used for pre-order use. (WITH THIS METHOD, IT WOULD BE NECESSARY TO CHANGE THE OFFER ON THE EVENT BEFORE PICTURE DAY ORDERS COULD BE PROCESSED)

#### HOW TO GIVE A PRODUCT/PACKAGE A PRE-ORDER DESIGNATION:

**STEP ONE:** Click the "**Setup**" tab on the top. Click the "**Product Management**" tab on the left hand side. Click on the "**Offers & Packages**" tab, then click on the desired offer.

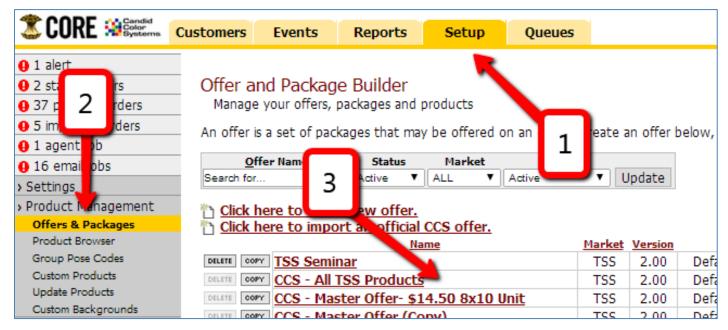

**STEP TWO**: Locate the desired package/product, then click on the "**EDIT**" tab.

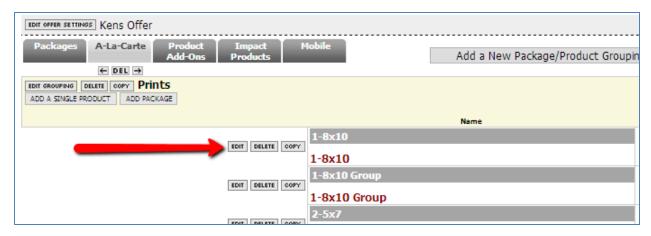

**STEP THREE**: Click on the "Edit Package Settings" tab.

| << Back to Offer Details         | 5             |          |                     |           | << Previous Package | ge   <u>Next Package &gt;&gt;</u> |
|----------------------------------|---------------|----------|---------------------|-----------|---------------------|-----------------------------------|
| Package Builder: Pack            | age Details   | _        |                     |           |                     |                                   |
| Offer: Kens Offer                |               |          |                     |           |                     |                                   |
| Package: 1-8x10                  |               |          |                     |           |                     |                                   |
|                                  |               |          |                     |           |                     |                                   |
| EDIT PACKAGE SETTINGS            |               |          |                     |           |                     |                                   |
| Product/Package: 1-8x10          |               |          |                     |           |                     |                                   |
|                                  |               |          |                     |           |                     |                                   |
| Products                         |               |          |                     |           |                     |                                   |
| ann a nearman as Conneial Billio | na Daelman    |          |                     |           |                     |                                   |
| ADD A PRODUCT OF Special Billing | ng Package    | Lab Cost |                     |           |                     |                                   |
| Pr                               | roductID Qty  | Estimate | Product Description | Modifiers | Contains Group      | Notes                             |
| OOPY DELETE EDIT                 | <b>8x10</b> 1 | 2.21     | 8x10 (1)            | CROP,     | No                  | details                           |

<u>STEP FOUR</u>: Under the "Where do you want this package/product offered" section, select the "I want this package/product to be available for ordering online" option <u>AND</u> the "I want this package/product included for pre-orders online" option.

| Where do you want this package/product offered?: | ■ I want this package/product to be available to order through my CORE account.                                                                                                    |
|--------------------------------------------------|----------------------------------------------------------------------------------------------------|
|                                                  | <ul> <li>✓ I want this package/product to be available for ordering online.</li> <li>☐ I want this package/product to be available as an upsell only. Do not show on the offer list.</li> <li>☐ This package is available for bulk orders across multiple favorite images.</li> <li>✓ I want this package/product included for pre orders online.</li> </ul> |

**STEP FIVE**: Click the "Save Settings" tab.

| Mix & Match:                              | ☐ I want my customers to be able to order this package using more than 1 image.                                                                                                    |
|-------------------------------------------|----------------------------------------------------------------------------------------------------|
| Restrict this package to specific Images: | □ I only want this package to be available when ordering from a Group/Team image. □ I only want this package to be available when ordering from an Action Shot. □ Limit this package to be a purchased once per NameID or BIBNumber. □ If product in package contains custom collage backgrounds, do not also show CCS collage generic backgrounds. □ I want to restrict this package/product to only being ordered with specific images:  Save Settings |

# 2. CREATE THE PRE-ORDER EVENT IN CORE

**STEP ONE:** Click on the "Events" tab at the top of the page, then click the "Click here to create new event" tab.

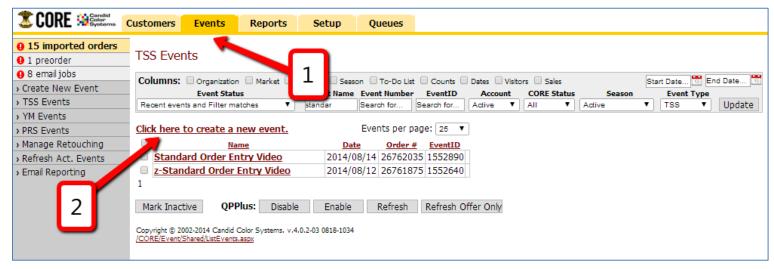

**STEP TWO**: Enter event information. Select the HQOE level at the bottom from the dropdown, then click the "**Next**" tab.

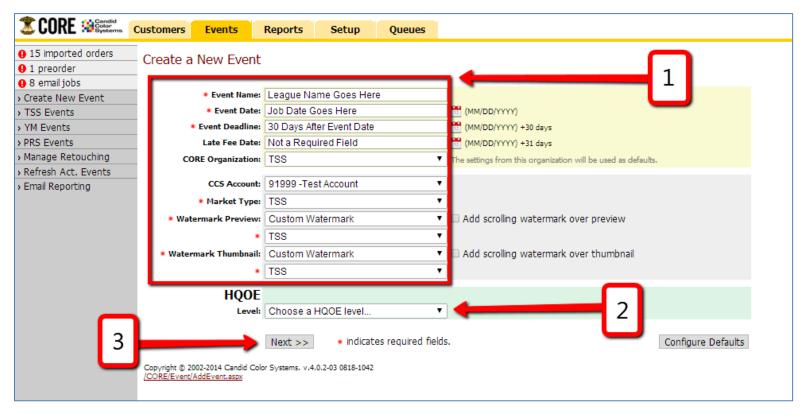

# 3. SETUP THE PRE-ORDER EVENT IN CORE

**NOTE:** From the event menu on the left hand side, there are 5 steps to completing the event setup.

- 1. Confirm correct event settings and change if needed
- 2. Confirm correct tax and shipping settings and change if needed
- 3. Select applicable online settings for pre-order
- 4. Select applicable offer and input all applicable titling, caption and crest data
- 5. Select a modifier for the event

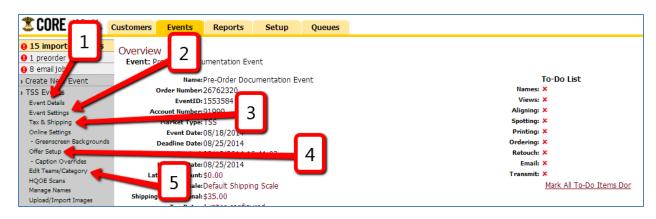

# ONE: CONFRIM CORRECT EVENT SETTINGS AND CHANGE IF NEEDED

<u>STEP ONE:</u> Under the "Event Settings" tab, make sure the "Enable Lab Auto-Cropping of Group Images" box has been checked, then click the "Save Settings" tab.

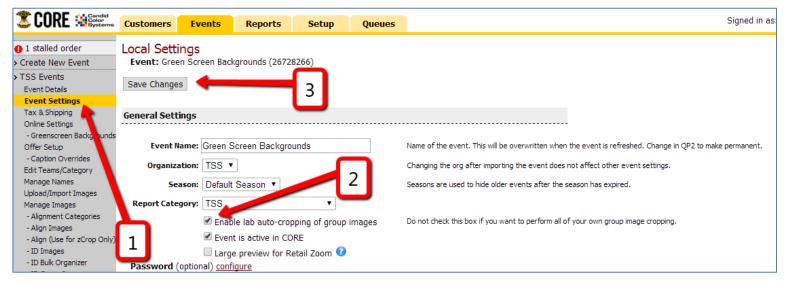

**NOTE:** Failure to complete this step could potentially result in having to spend a significant amount of time custom cropping each group image, for every product variation.

#### TWO: CONFIRM CORRECT TAX & SHIPPING SETTINGS AND CHANGE IF NEEDED

**STEP ONE**: Under the "**Tax and Shipping Tab**", select the desired tax rate for the event, then click the "**Save**" tab.

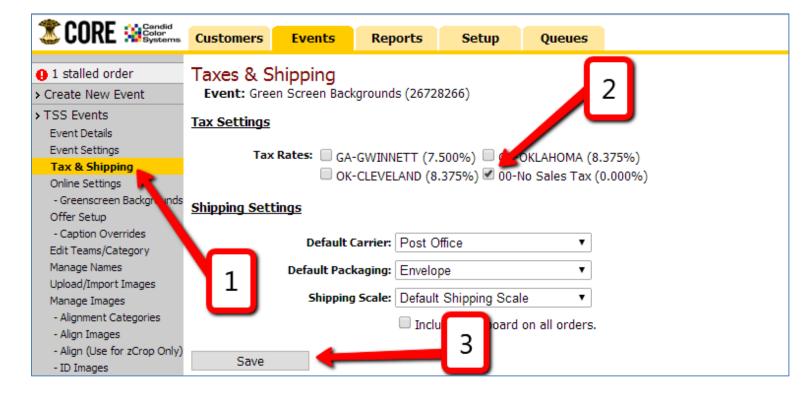

#### THREE: SELECT APPLICABLE ONLINE SETTINGS FOR PRE-ORDER

<u>STEP ONE</u>: Select the "Online Settings" tab. Under the "General Settings" section, deselect the "Customers can find their proofs by last name" box. Then select the "Enable Pre-Orders" box.

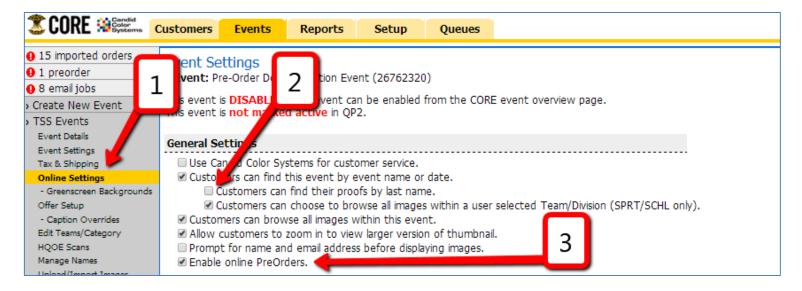

**STEP TWO**: In the pink box, type "**OK**" in the text box to confirm pre-order activation.

Are you sure? You must return here and manually disable pre-orders once images are available. You must configure packages to be available for pre orders. And you will have to import the pre-orders into the CORE Imported Orders UI for fulfillment later.

Type OK into the box to confirm.

OK

**NOTE**: A custom pre-order place holder image can be added if desired. **This image must be added to an event before it can be designated as the placeholder image.** 

**STEP TWO A (OPTIONAL): Adding a Pre-Order Placeholder Image**: Add the event Order Number, Roll and Frame where the desired placeholder image is located.

| PreOrders Placeholder Image You may optionally configure a placeholder image to be shown during pre-orders. Otherwise the CCS default pre-order image will be used. |                   |  |  |
|----------------------------------------------------------------------------------------------------|-------------------|--|--|
| OrderNumber                                                                                                    | 26784595          |  |  |
| Roll                                                                                                    | Placeholder Image |  |  |
| Frame                                                                                                    | dsc_0023          |  |  |

**NOTE**: You can create a custom image specifically for the pre-order page. You can download a template for this purpose on the BizHub (Library/CORE Training/Pre-Order Resources/Pre-Order Image).

**NOTE:** If no custom image is selected, then the default pre-order image will apply.

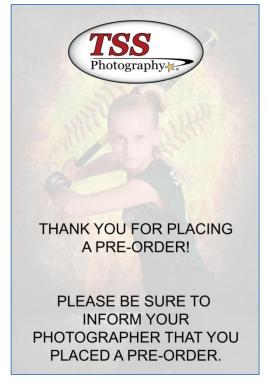

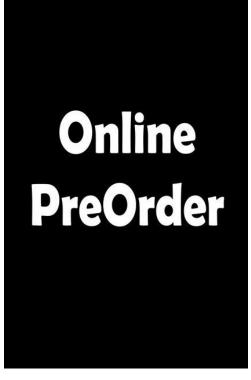

Default Image

**Custom Image** 

#### NOTE: A Pre-Order Event Message can also be added:

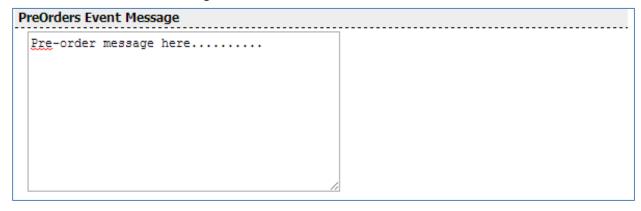

**STEP THREE**: Once all desired data has been entered, click on the "Save Settings" tab at the bottom.

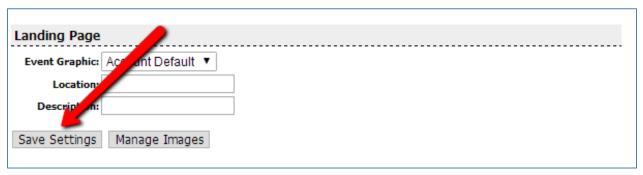

#### FOUR: SELECT APPLICABLE OFFER AND INPUT ALL TITLING, CAPTION AND CREST DATA

<u>STEP ONE</u>: Click on the "Offer Setup" tab, click on the "Which offer would you like to use for this event?" dropdown, then choose the applicable offer.

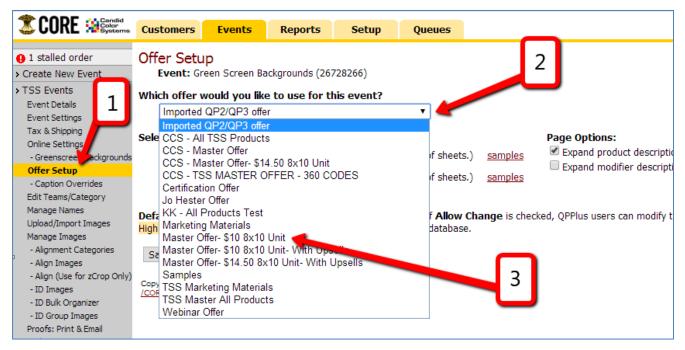

STEP TWO: Fill in all Caption/Titling data & select all applicable product crests

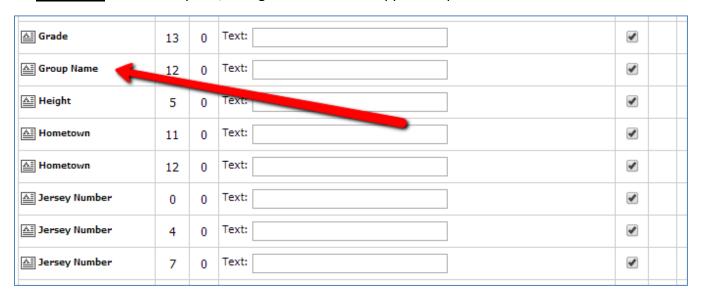

**IMPORTANT:** Fill in caption data on this screen that would apply ONLY FOR THE ENTIRE ORDER, such as the "Group Name".

**IMPORTANT:** Any caption data in the spreadsheet will override caption data entered here.

**To Choose the Applicable Crest**: Click on the crest "Category" dropdown, then select "Business". The Business crests will then load to the "Crest" dropdown below.

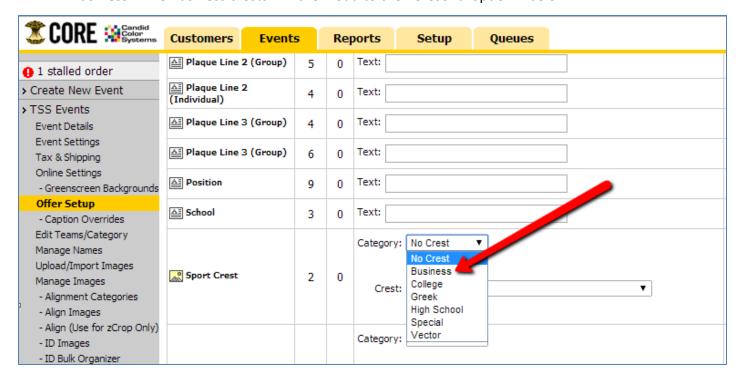

#### Select the Appropriate Crest from the Dropdown.

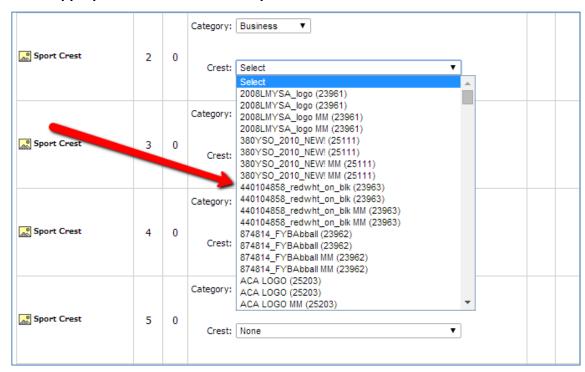

#### IMPORTANT: When Finished click the "Save" Tab at the Bottom

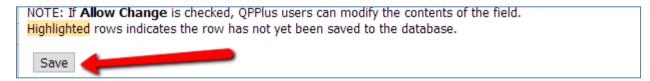

### **FIVE: SELECT A MODIFIER FOR THE EVENT**

<u>STEP ONE</u>: Select the "Edit Teams/Category" tab on the left hand side, then click the "Edit/Add Divisions" tab.

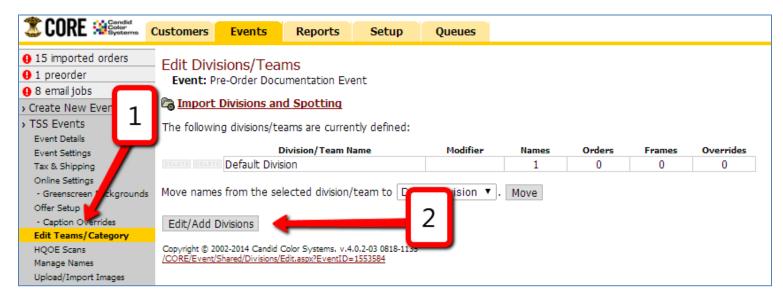

**STEP TWO**: From the "**Modifier**" dropdown, select the applicable modifier then click the "**Save**" tab.

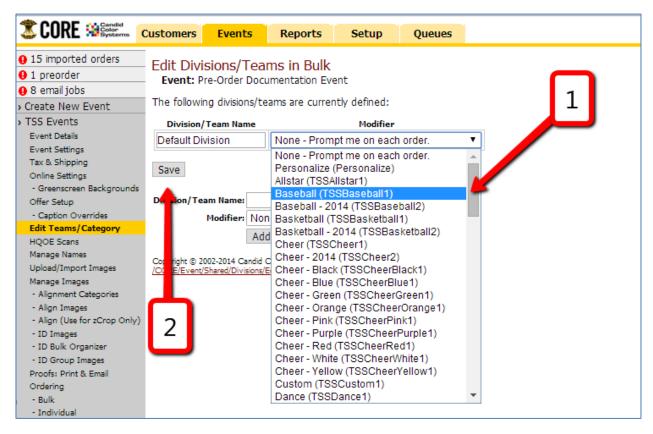

**NOTE:** Once this step is complete, the event setup is finished.

# 4. ENABLE EVENT ON RETAIL

**STEP ONE**: On the "Event Details" screen, click the "Enable event on Retail" tab.

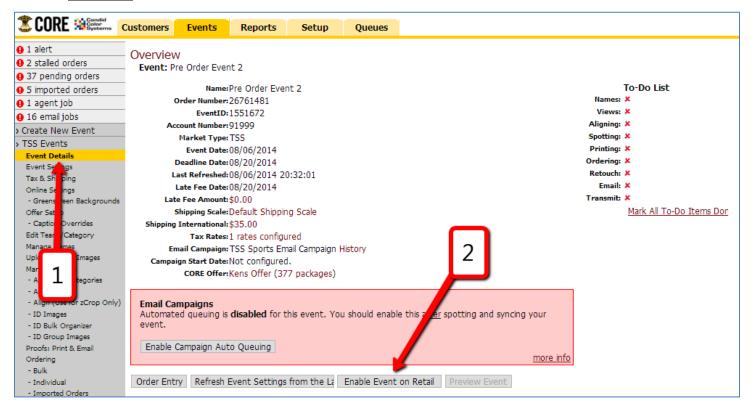

**NOTE:** Once the "Enable Event on Retail" tab is selected, it will take approximately 30 seconds for the event to be enabled.

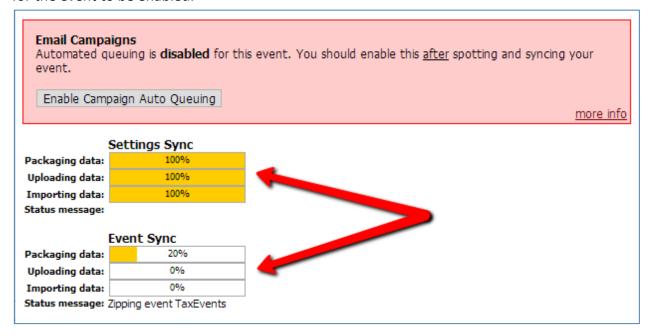

#### **To Preview Event:**

Click on the "Event Details" tab on the left hand side to refresh the screen, then click on the "Preview Event" tab at the bottom.

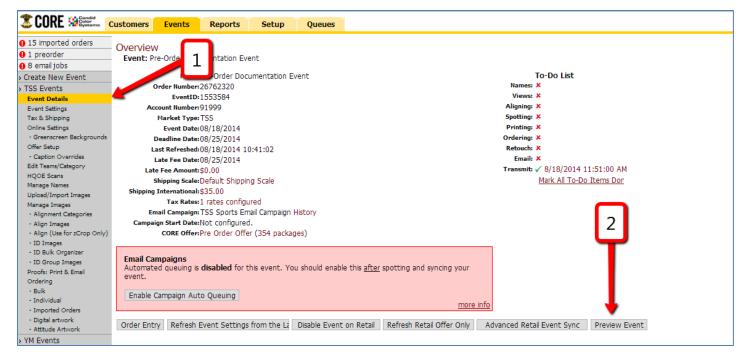

**NOTE**: If everything was done correctly, the pre-order site should look similar to the following:

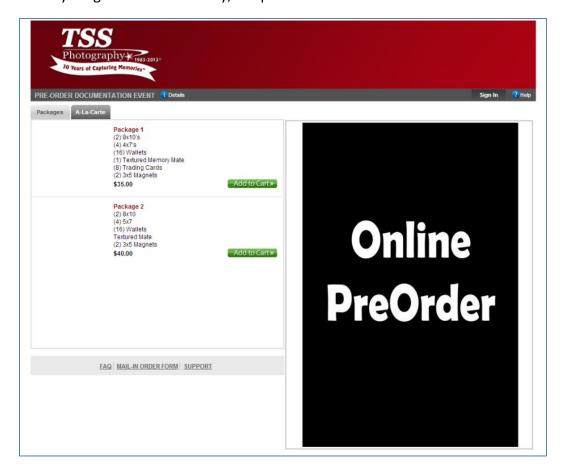

# 5. CREATING SPLASH PAGE WITH PRE-ORDER LINK

<u>STEP ONE</u>: On the homepage of the BizHub, click on the "Quick Links" tab, then select the "Marketing: Organization Splash Screens" tab.

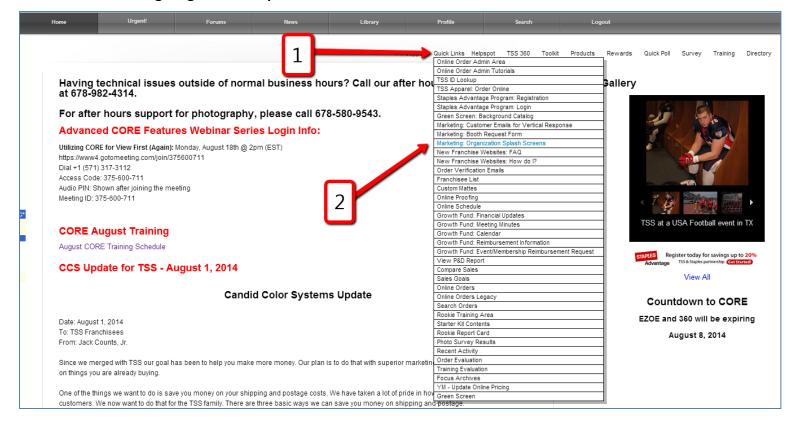

<u>STEP TWO</u>: Click on the "Create New" tab, then on the next screen click the "Create New Splash Page Now" tab.

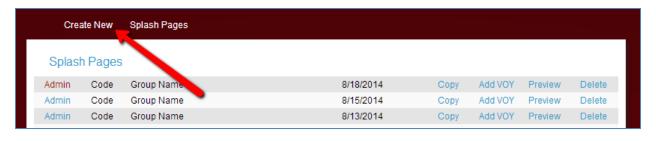

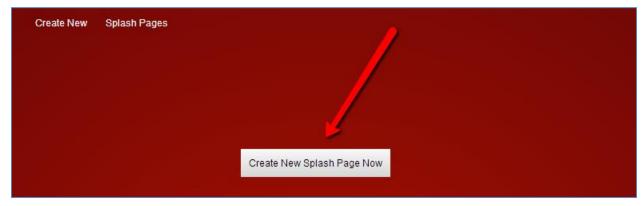

<u>STEP THREE:</u> Enter applicable data under "Shoot Information" section, then enter an event specific message AND the pre-order HTML code under the "Important Picture Day Information" section.

| New Splash Page                                                                 | s Web Code Pre             | eview                                                    |  |
|---------------------------------------------------------------------------------|----------------------------|----------------------------------------------------------|--|
| Splash Page Info                                                                |                            | Splash Page last updated 8/18/2014 7:22:22 PM            |  |
|                                                                                 |                            | Page URLs                                                |  |
|                                                                                 | Splash Pa                  | ge Url: http://www.tssphotography.com/orgs/94980         |  |
| Pre                                                                             | epay Url: https://vando.ii | magequix.com/galleries.html?id=B95N49H&keyword=5006948 - |  |
| 1                                                                               |                            | Shoot Information                                        |  |
| 7                                                                               | Group Name                 | Group Name Goes Here                                     |  |
|                                                                                 | Job ID                     | Job ID                                                   |  |
| ENTER APPLICAE                                                                  | BLE Start Date             | 08/18/2014                                               |  |
| DATA                                                                            | End Date                   | 08/18/2014                                               |  |
|                                                                                 |                            | Contact Information                                      |  |
|                                                                                 | Photographer Name          | Staff Headquarters                                       |  |
|                                                                                 | Photographer Address       | 2150 Boggs Rd                                            |  |
|                                                                                 | Photographer City          | . Duluth                                                 |  |
|                                                                                 | Photographer State         | : GA                                                     |  |
|                                                                                 | Photographer Zip           | 30096                                                    |  |
|                                                                                 | Photographer Email         | itsupport@tssphotography.com                             |  |
|                                                                                 | Photographer Website       | http://www.tssphotography.com                            |  |
|                                                                                 | Photographer Phone         | E 678-740-0800                                           |  |
|                                                                                 | Reorder URL                | http://www.tssphotography.com/reorder                    |  |
| Important Picture Day Information                                               |                            |                                                          |  |
| ENTER EVENT SPECIFIC MESSAGE IF DESIRED THEN ENTER HTML CODE FOR PRE-ORDER LINK |                            |                                                          |  |
|                                                                                 |                            | Save Changes                                             |  |

#### ENTERING THE HTML CODE FOR THE PRE ORDER LINK:

1. Use the link below to insert into the pre-order HTML code.

<u>IMPORTANT:</u> YOU WILL NEED TO CHANGE THE "**EVENT ID**" IN THE LINK EVERY TIME YOU CREATE ANOTHER PRE-ORDER EVENT.

<u>IMPORTANT:</u> YOU WILL ALSO NEED TO PUT YOUR **FRANCHISEE SPECIFIC ACCOUNT NUMBER** IN THE LINK AS WELL.

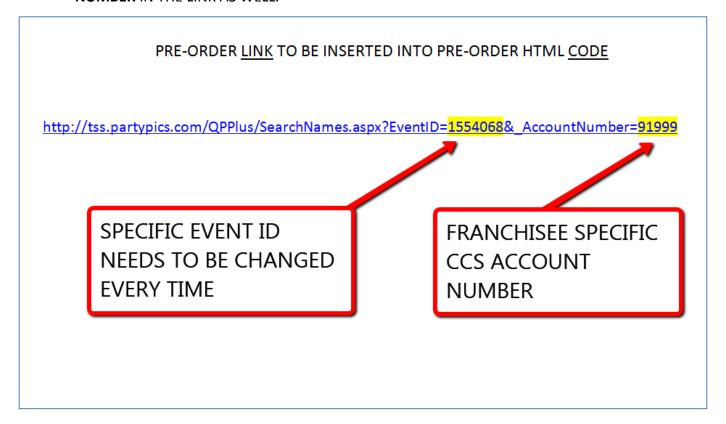

NOTE: The event ID can be found on the "Event Details" screen of the specific event

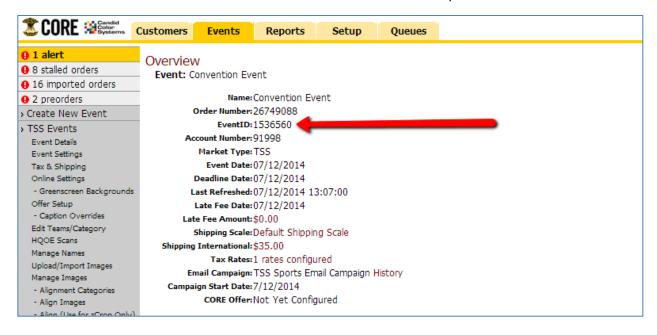

2. Paste the pre-order web link into the YELLOW section of the HTML code listed below:

<a href="http://tss.partypics.com/QPPLUS/SearchNames.aspx?EventID=1554141&
AccountNumber=91999"><h1 style="font-size:175%">CLICK HERE TO PREORDER YOUR
PICTURES NOW</h1></a>

<u>IMPORTANT</u>: REMEMBER TO CHANGE THE EVENT ID TO REPRESENT THE SPECIFIC EVENT AND THE ACCOUNT NUMBER TO REPRESENT YOUR SPECIFIC FRANCHISE

**3.** Once the pre-order web link has been pasted into the HTML code, copy the ENTIRE HTML code and paste it into the "**Important Picture Day Information**" section of the splash page. Next click on the "**Save Changes**" tab.

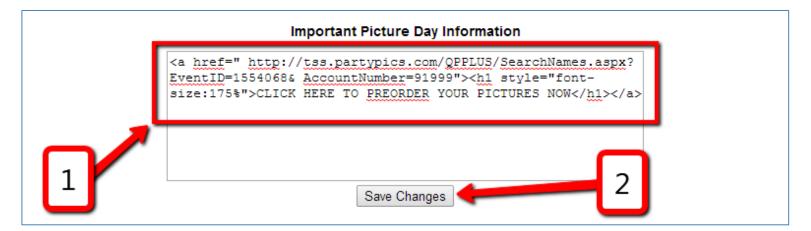

**NOTE**: You can preview the splash page by clicking the "**Preview**" button at the top.

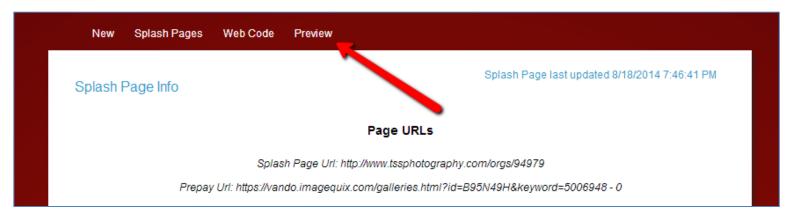

**NOTE**: If the HTML code was entered correctly, the following link should appear:

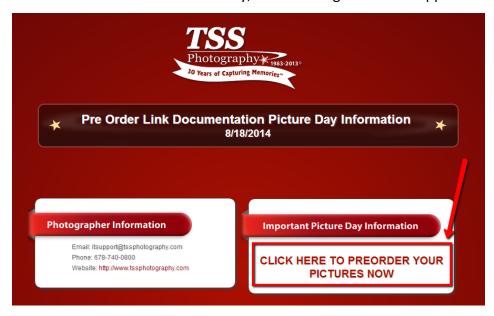

# IMPORTANT: THE REMAINING STEPS ARE OPTIONAL STEPS TO FINISH OUT THE SPLASH PAGE (with the exception of step seven)

<u>STEP FOUR</u>: Upload any other desired documents by clicking the "Add/Remove Upload Documents" tab under the "Uploads" section.

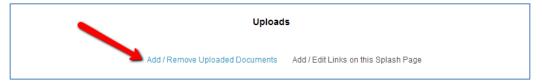

Click the "Choose File" tab. Browse for the desired document. Select the document and click the "Open" tab. Once the document has been selected, click on the "Upload" tab.

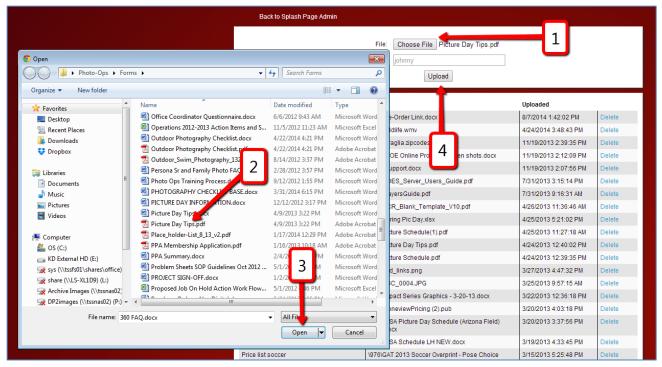

**IMPORTANT:** This step just added the document to the splash page cloud. It did not add it to the specific splash page. You must complete the next step before the document will populate as a link on the splashpage.

<u>STEP FIVE:</u> Display the newly uploaded documents by clicking on the "Add/Edit Links on this Splash Page".

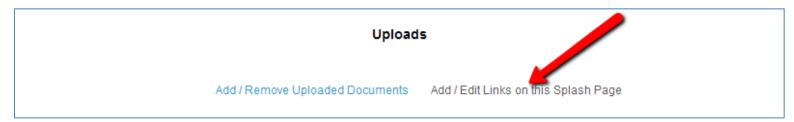

From the "File" dropdown, select the file that you uploaded in the previous step. Type in link text in the "Link Text" box, then click the "Add" tab. Link will then appear in the box below.

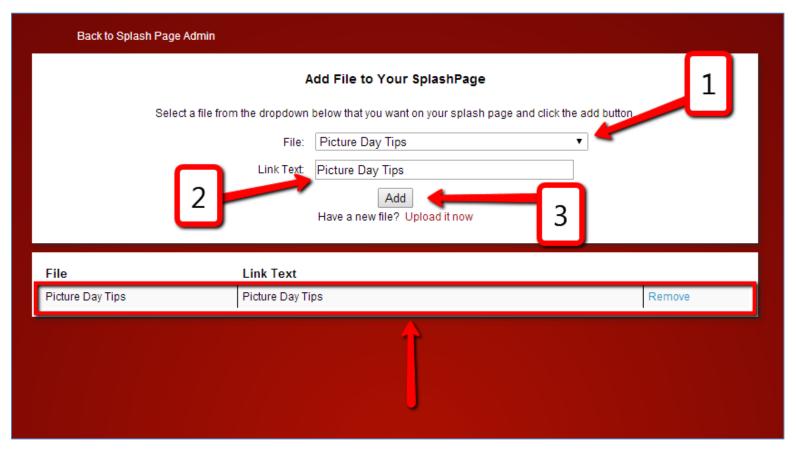

**NOTE**: When finished, click the "**Back**" button on your browser to return to the splash page control screen.

<u>STEP SIX:</u> To add product images to the splash page, click on the "**Update product spotlight**" tab in the "**Product Spotlight**" section.

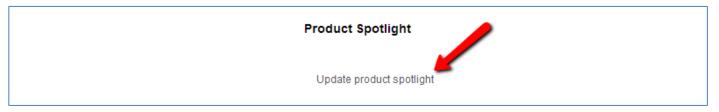

Click on the "Search By" dropdown menu and select the method you want to search products by. Enter the appropriate data in the "Enter Description" box. Select the appropriate product when the text description populates in the "Select Product to Add" screen. When the correct product image populates in the "Product Spotlight" area, click the "Save Changes" tab.

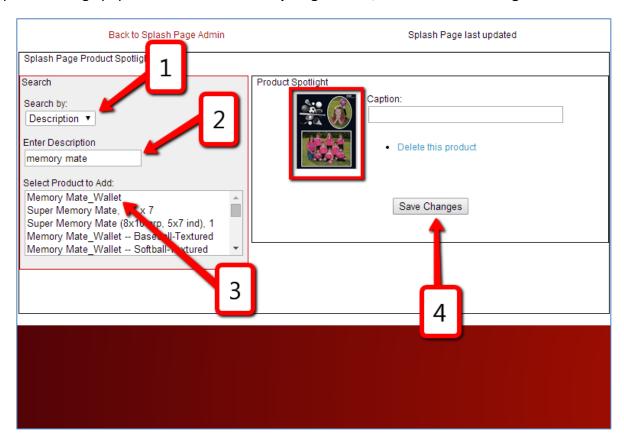

**NOTE:** Adding a caption for the product is optional.

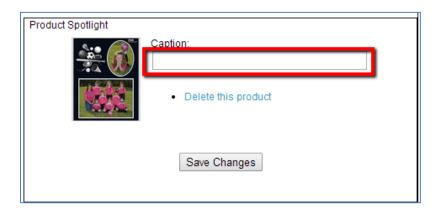

**NOTE**: Click the "Back to Splash Page Admin" tab to get back to the splash page control screen.

**NOTE**: Once the splash page build is complete, click on the "**Preview**" tab at the top to see a preview of the splash page.

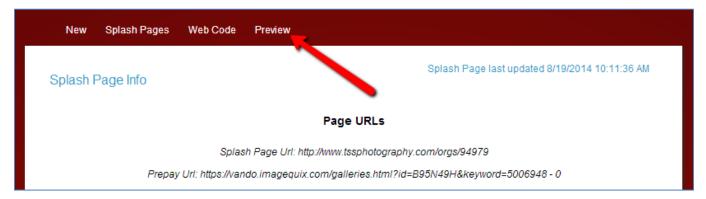

#### **SPLASH PAGE PREVIEW**

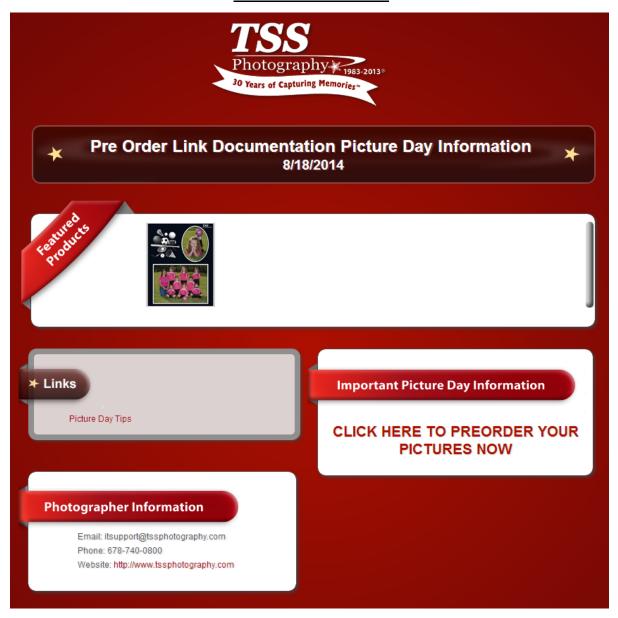

**STEP SEVEN**: Send either the splash page URL or the web HTML code to the league/organization director. They can in turn either post it to the organization web page OR send the URL link to all of the parents in the organization.

#### **COPY & PAST THE URL:**

On the splash page preview screen, copy the URL for the splash page, then paste it into an email to the league/organization director/contact.

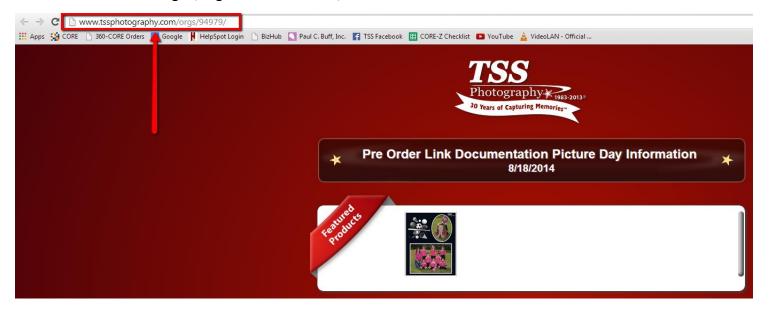

#### **SENDING THE WEB HTML CODE:**

Click on the "Web Code" tab at the top.

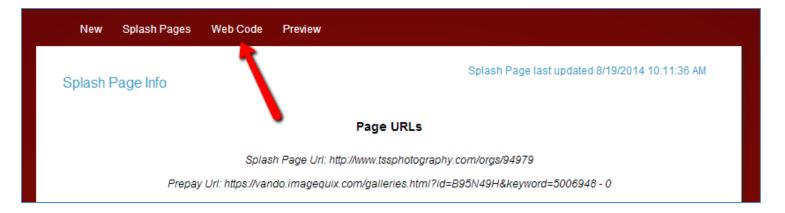

On the next page, select the TSS Logo you want displayed, then highlight and copy the web code that appears in the box below. Paste the web code into an email and send to the league/organization director.

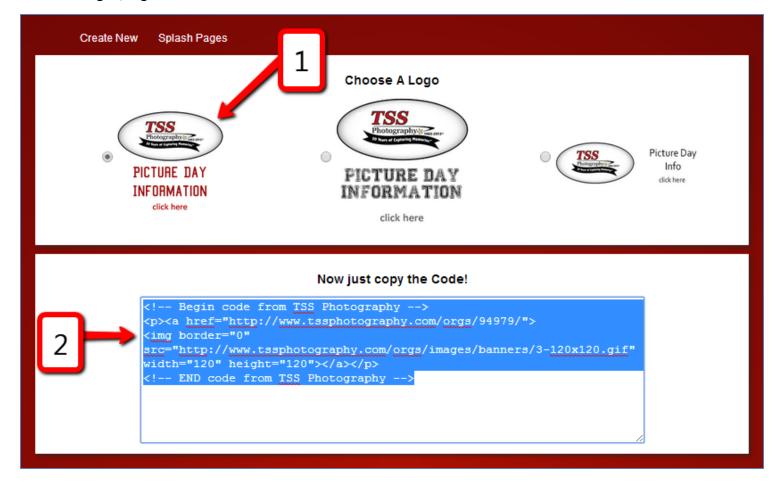

# 6. COLLECTING DATA ON PICTURE DAY

**IMPORTANT:** Specific data must be collected on picture day to ensure proper data matching when processing the pre-orders. Data that needs to be collected:

- Subjects First and Last Name
- Subjects Image Number
- Subjects Division
- Subjects Modifier (Sport Type)

**IMPORTANT**: Each photography station would need to be supplied with multiple copies of this form.

**NOTE:** The Pre-Order tracking form was designed be used for this purpose. Downloadable from the BizHub (Library/CORE Training/Pre-Order Resources/Pre-Order Tracking Form).

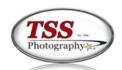

# **Pre-Order Tracking Form**

| EVENT: Buckhead Baseball |                     |
|--------------------------|---------------------|
| DATE OF EVENT: 08/06/14  | PHOTOGRAPHER: Ken D |

| FIRST/LAST NAME | IMAGE/SEQUENCE # | DIVISION | MODIFIER |
|-----------------|------------------|----------|----------|
| Jordan Taylor   | 0462             | Royals   | Baseball |
| Wyatt Luther    | 0469             | Royals   | Baseball |
| Evan Coltrane   | 0458             | Royals   | Baseball |
| Jude Salley     | 0476             | Royals   | Baseball |
|                 |                  |          |          |
|                 |                  |          |          |
|                 |                  |          |          |
|                 |                  |          |          |
|                 |                  |          |          |
|                 |                  |          |          |

**NOTE:** It would also be helpful to have signage up on Picture day to inform any pre-order customers that they would need to inform the photographer of their pre-order status, so that the correct data can be collected from the customer.

# 7. MERGING PRE-ORDER DATA WITH PICTURE DAY ORDER DATA

<u>IMPORTANT:</u> You must merge pre-order data with picture day order data, after picture day has taken place.

**IMPORTANT:** The Pre-Order Tracking Form will be instrumental in this process.

**STEP ONE:** Type all of the pre-order data (subject first and last name, subject image number, division and division modifier) into the same spreadsheet used to process picture day orders.

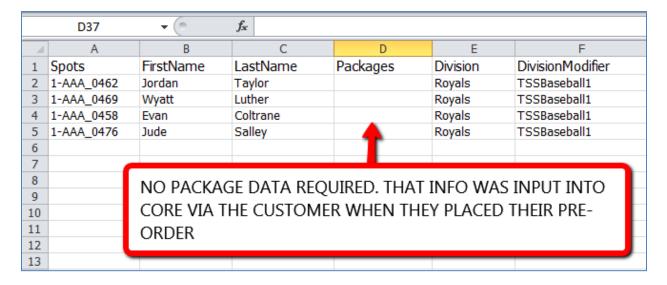

**NOTE:** You can put these at the end of the spreadsheet as long as the correct division has been assigned to each subject.

**NOTE**: Package data is not required, as that information was entered into CORE when the preorder was placed.

**STEP TWO:** Upload Images

**NOTE**: for detailed instructions on how to do this, please refer to the "**Uploading Images**" section in either the "**Standard Order Entry**" or the "**Green Screen Order Entry**" section of the CORE Manual.

**STEP THREE:** Lock Rolls & Align Images

**NOTE**: for detailed instructions on how to do this, please refer to the "Locking Rolls & Aligned Images" section in either the "Standard Order Entry" or the "Green Screen Order Entry" section of the CORE Manual.

**STEP FOUR**: Upload the Spreadsheet (with the Pre-Order Data Included).

NOTE: for detailed instructions on how to do this, please refer to the "Uploading the Spreadsheet" section in either the "Standard Order Entry" or the "Green Screen Order Entry" section of the CORE Manual.

#### **STEP FIVE: Import Pre-Orders**

Click on the "Imported Orders" tab on the left hand side, then click on the "Import Pre Orders" tab at the top.

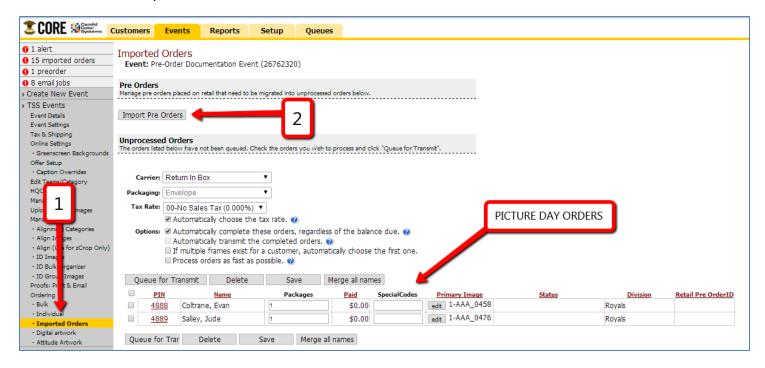

**NOTE:** Once the "**Import Pre Orders**" tab has been selected, any pre-orders will populate in the "**Pre Orders**" section.

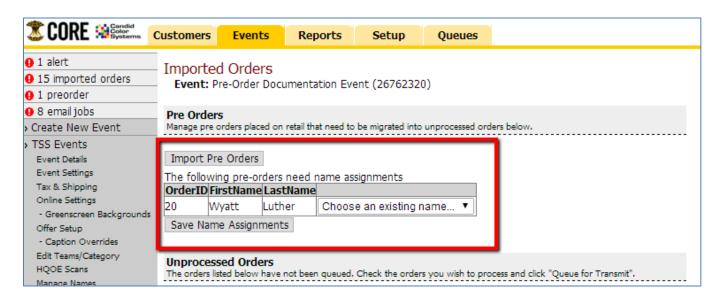

Match all pre-orders with the applicable name from the name dropdown menu, then click on the "Save Name Assignments" tab.

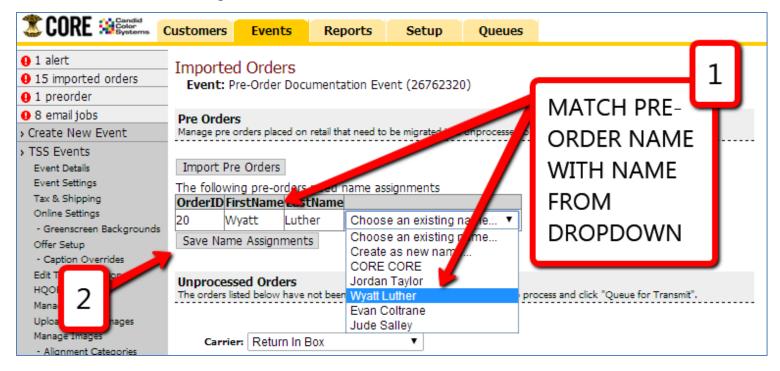

**NOTE:** Once the "Save Name Assignments" tab has been selected, the pre-orders will then populate in the "Unprocessed Orders" section along with all of the picture day orders.

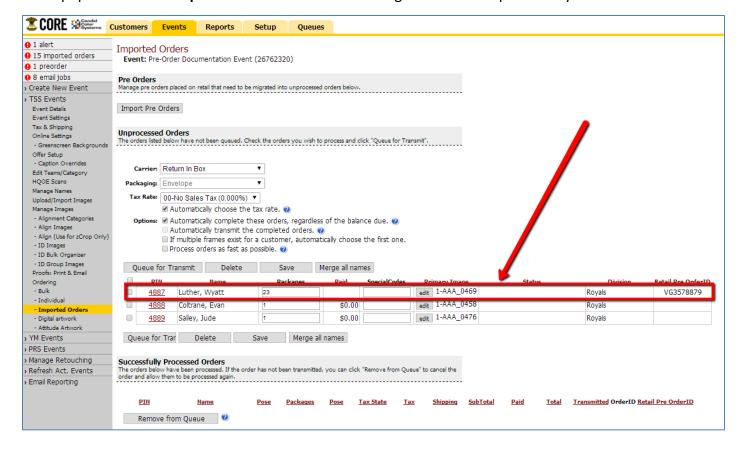

# **STEP SIX:** Transfer & Identify Group Images

NOTE: for detailed instructions on how to do this, please refer to the "Transferring & Identifying Group Images" sections in either the "Standard Order Entry" or the "Green Screen Order Entry" section of the CORE Manual.

**STEP SEVEN:** Queuing Orders for Transmit

**NOTE**: for detailed instructions on how to do this, please refer to the "Queuing Orders for Transmit" section in either the "Standard Order Entry" or the "Green Screen Order Entry" section of the CORE Manual.

**STEP EIGHT**: Transmitting Orders

**NOTE**: for detailed instructions on how to do this, please refer to the "**Transmitting Orders**" section in either the "**Standard Order Entry**" or the "**Green Screen Order Entry**" section of the CORE Manual.